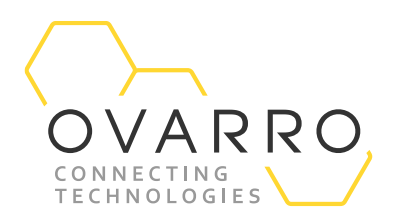

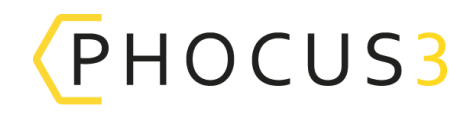

## Phocus3 Programming and Readback

Quick Reference Guide – IXD-739-QRG-044/4.1

16 November 2020

#### **Introduction**

This document provides guidance on setting up and downloading data from the Phocus3 acoustic logger. Logger programming and readback is carried out using the Communications Module.

#### **Loading program into the Communications Module**

- Open the Phocus3 software.
- Connect the Communications Module into the computer USB port and select Comms Module to display screen.
- Click 'Program' and select mode of operation as required.
- Adjust 'start time' (by default 02:00AM) and select 'Program' to transfer logger configuration to the Comms Module.
- To save a new configuration select 'Save Configuration'.

#### **Programming Loggers**

- To switch on the Comms Module hold down the 'Home' key.
- There are two methods of communication;
	- Infra-Red (IR); this communicates with a single logger and has a range of up to 0.5 metres
	- Radio; this can program multiple loggers and has a range of up to six metres.
- Select IR or Radio communications by using left/right arrow keys to scroll to page 5/5. The icons (shown here) will appear. Press the Play ►button to select the required communication.
- To program a logger use the left/right arrow keys scroll to page 1/5. Press the Play ►button to select.
- In IR communications mode point the Communications Module at the logger and again press ▶button until the beep sounds. The next logger may then be programmed with the same set-up. Avoid IR communication in direct sunlight as this may result in communications failure – simply providing shade will avoid this difficulty.
- In Radio communications mode point the Comms Module in the general direction of the logger(s) and press ►button. Loggers within range are listed on the display. Select the logger to be programmed. This must be repeated for all loggers requiring to be programmed.

#### **Data Collection**

- Switch on the Comms Module and select IR or Radio Communications. Avoid IR communication in direct sunlight as this may result in communications failure – simply providing shade will avoid this difficulty.
- For local logger 'Readback', scroll through the options on the Communications Module using the left/right arrow keys to select 2/7. Press Play ►. Point the Communications Module at the logger and press Play ►.
- The logger data will be displayed on the Communications Module.
	- The 'leak' symbol displays the Leakage Confidence Factor (LCF)
	- The 'loudspeaker' symbol displays the Critical Noise Value (CNV)

# OVARRO

- Logger battery level is displayed
- The logger will remain in 'Run' mode unless the 'Stop' key is pressed.
- The '%' indicates the amount of Comms Module memory used and the '+' shows the number of new read-backs to be viewed.
- To read back the sound file press and hold either the left or right arrow key.

#### **On-Site Leak Listening**

- Live on-site leak listening is available. Connect headphones to the Communications Module.
- Scroll through the options on the Communications Module using the left/right arrow keys to select 3/7. Press Play ►.
- Headphone volume may be adjusted using the arrow keys. Listening continues for 60 seconds or until the 'Stop' key is pressed.

### Data Transfer to Computer

- Open the Phocus3 software and then plug Communications Module into the computer. Select Comms Module and then select 'Readback.'
- The data is now available to view. Select 'Data table.'
- Click on the logger serial number to view the logger daily CNV and LCF history.
- Click on logger individual daily values to show the epochs as a histogram in 2D or 3D format.

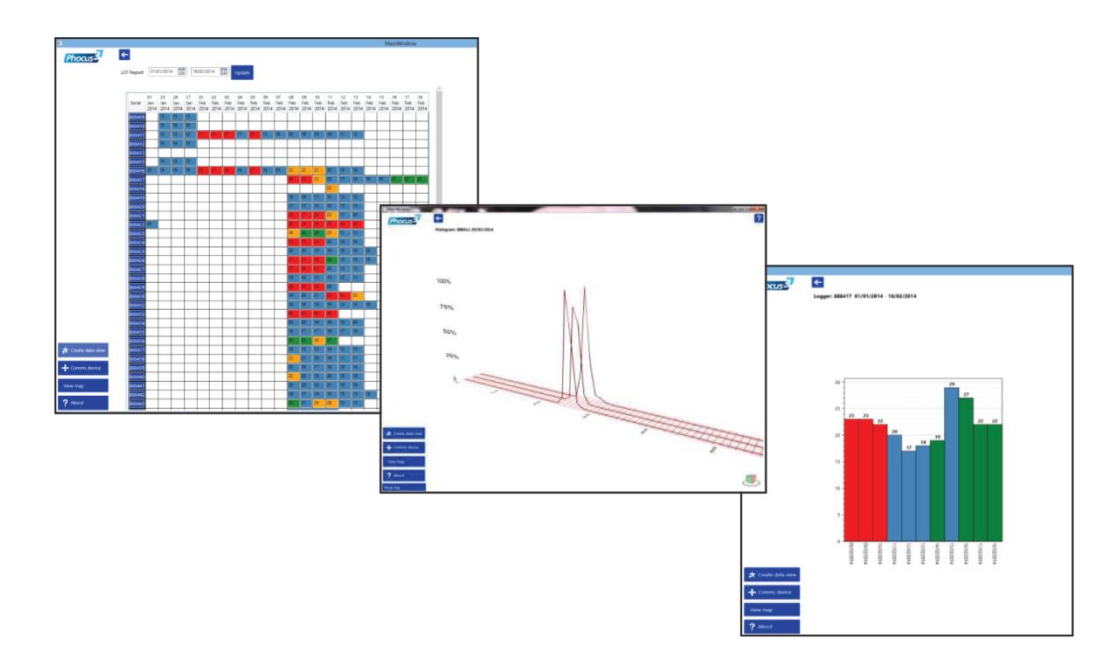